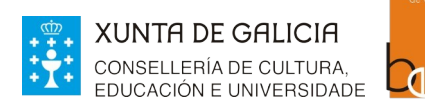

**Bibliotecas** 

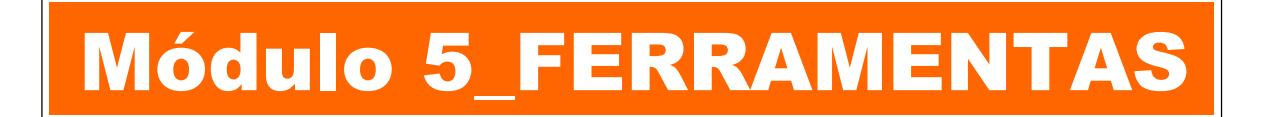

Relationmade PLATEGA /ación

## UNIDADE 2\_Crear carnés de usuaria/o

### 1 INTRODUCIÓN

### 2 CREADOR DE CARNÉS

- **2.1 ACCESO**
- **2.2 CREAR LOTES DE USUARIAS/OS**
- **2.3 LOCALIZAR LOTE**
- **2.4 ENGADIR USUARIAS/OS**
- **2.5 EXPORTAR LOTES DE CARNÉS**

### 2 CREAR CARNÉS DENDE A FICHA DE USUARIA/O

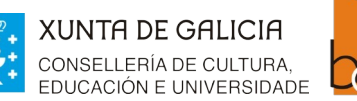

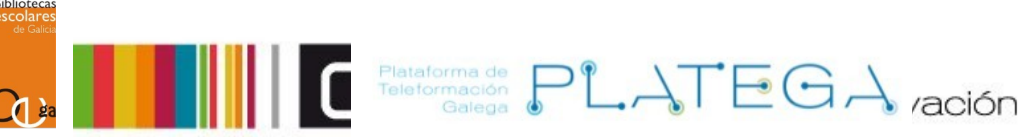

# **1. INTRODUCIÓN**

Koha permite a impresión dos carnés de usuarias/os en lotes, (dende a ferramenta "**Creador de carnés**") ou de un en un dende a (ficha de usuaria/o)

# **2. CREADOR DE CARNÉS**

A ferramenta Creador de carnés permite:

- Empregar deseños e modelos para a impresión dos carnés.
- Personalizar os carnés co texto recuperado dos datos da ficha de usuaria/o de Koha.
- Deseñar modelos de carnés personalizados.
- Crear e xestionar os lotes de carnés.
- Exportar como PDF os lotes de carnés para a súa impresión.
- Exportar un ou varios carnés pertencentes a un lote.

## **2.1 ACCESO AO CREADOR DE CARNÉS**

1.- Accede ao módulo de ferramentas clicando na opción do menú da pantalla de inicio ou en **Máis > Ferramentas** do menú superior da Intranet.

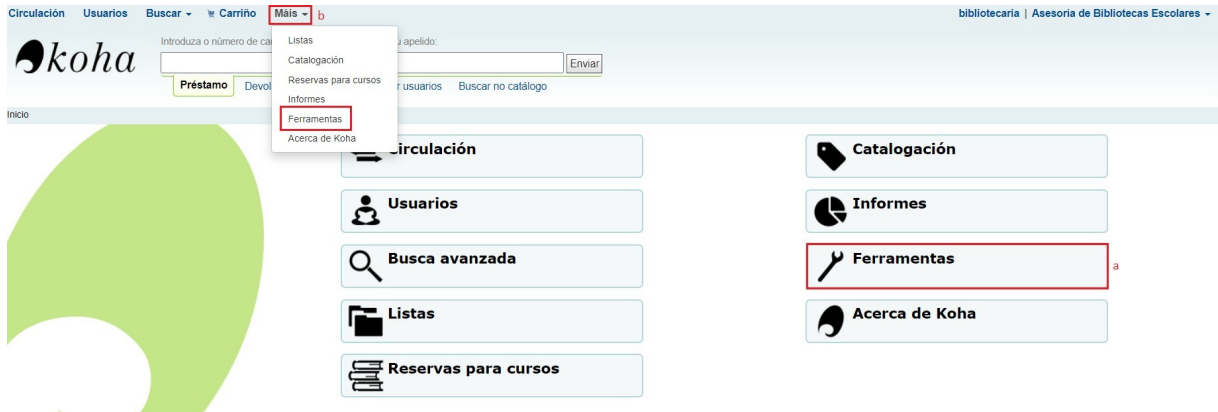

2.- Preme sobre **Creador de carné de usuarias/os** do apartado "Usuarias/os e circulación"

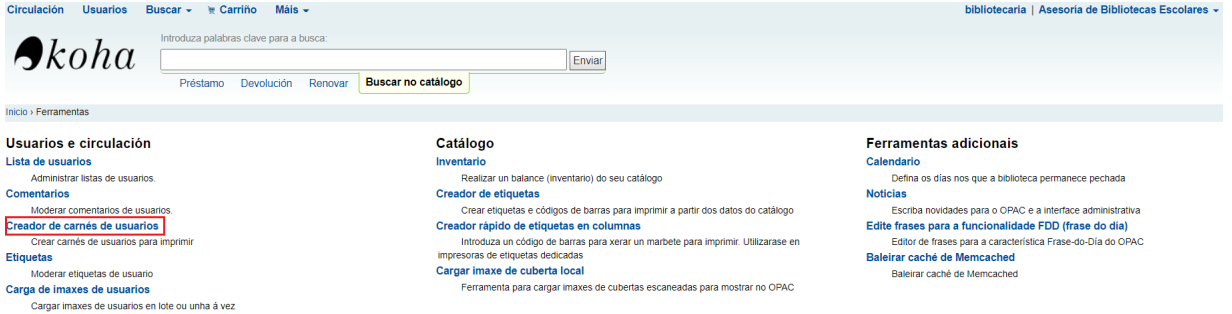

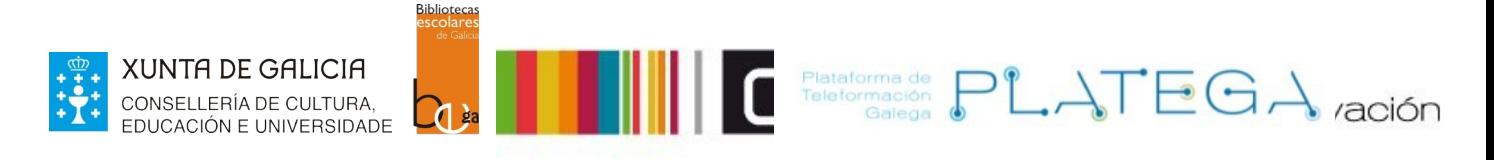

### 3.- Aparece a pantalla "Creador de carné de usuario"

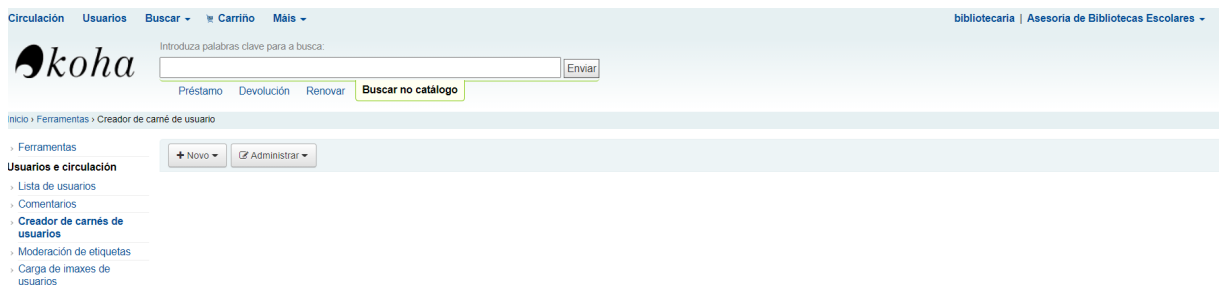

4.- Os **deseños** definen o texto e as imaxes que van aparecer no carné e en que lugar do carné se van colocar.

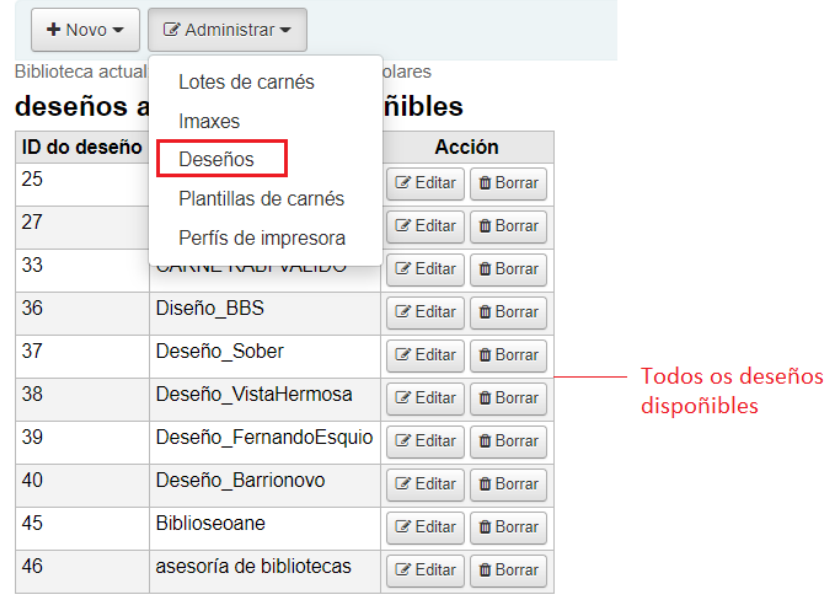

5.- Unha **plantilla** describe a disposición das etiquetas na folla que se está empregando, é dicir, a información sobre as medidas da folla de impresión, das marxes e das columnas e filas que a forman.

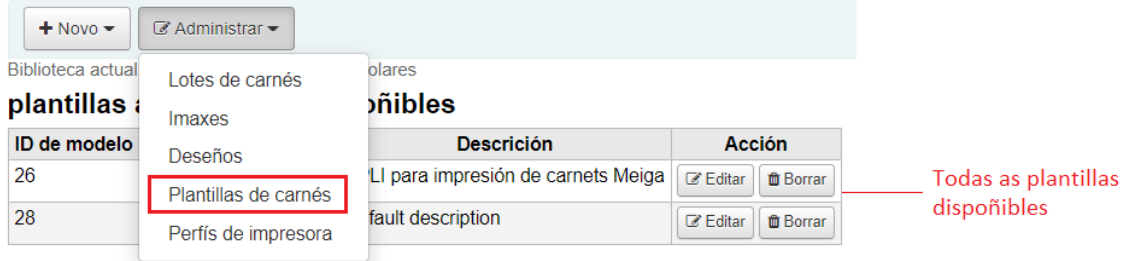

## **2.2 CREAR LOTES DE USUARIAS/OS**

Esta funcionalidade, crear lotes, permítenos imprimir varios carnés á vez.

Para engadir un novo lote:

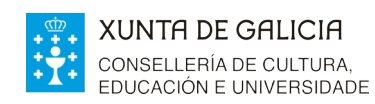

**Bibliotecas** 

1.- Dende a pantalla "Creador de carnés de usuario", pulsar no botón **+Novo > Lote de carnés**

Felatormación PLATEGA ración

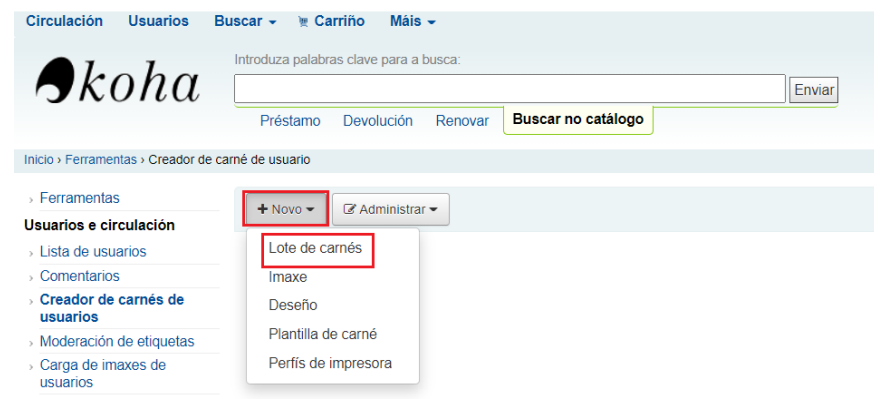

2.- Na pantalla para a creación do novo lote compre indicar os **números de usuaria/o** que se queren imprimir.

### **OLLO!**

**O números de usuaria/o non é igual ao número de carné, senón o número que aparece na súa ficha debaixo dos seus datos.**

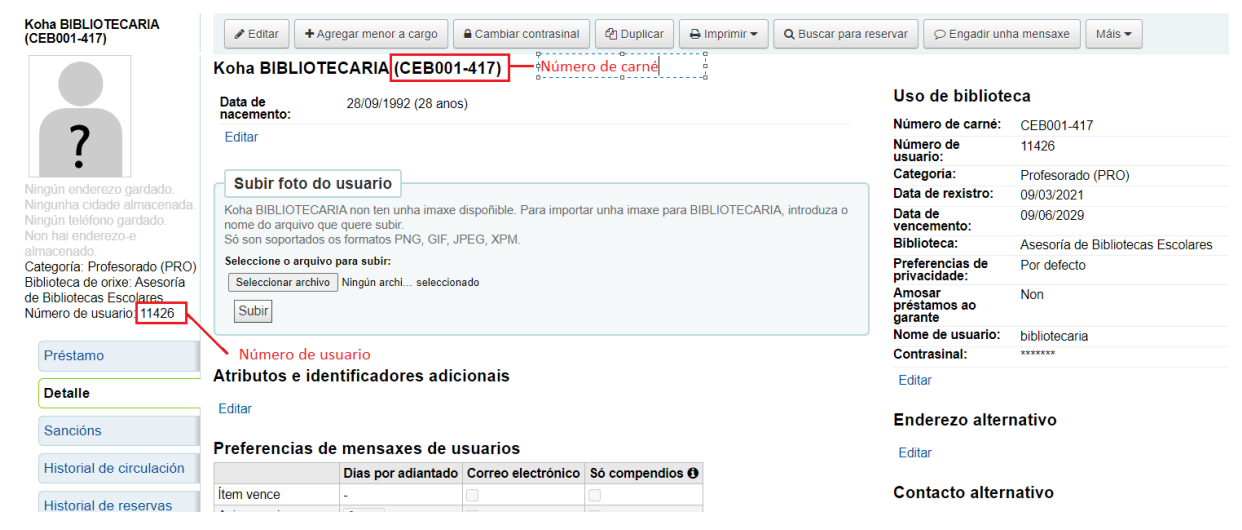

## **2.3 LOCALIZAR LOTE**

Se queres localizar un lote xa existente no sistema, dende a pantalla "Creador de carnés de usuaria/o" preme o botón **Administrar > Lotes de carnés**.

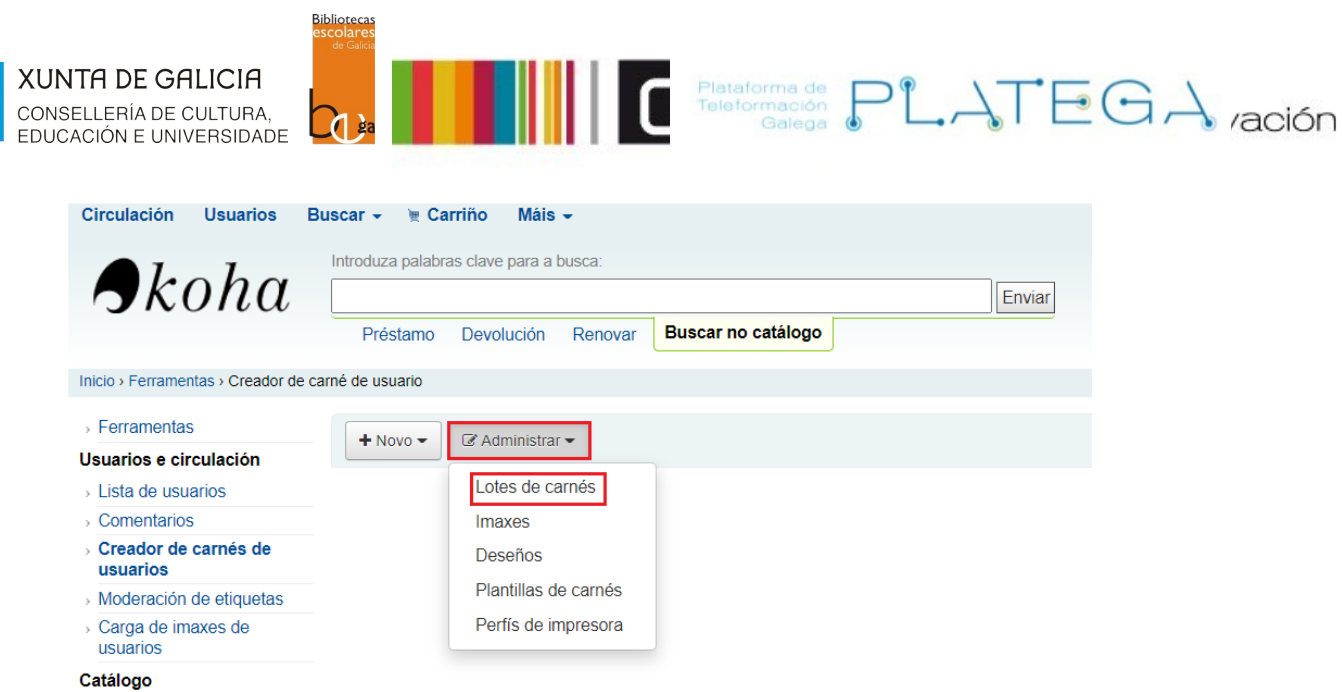

Aparece a información dos lotes dispoñibles nese momento.

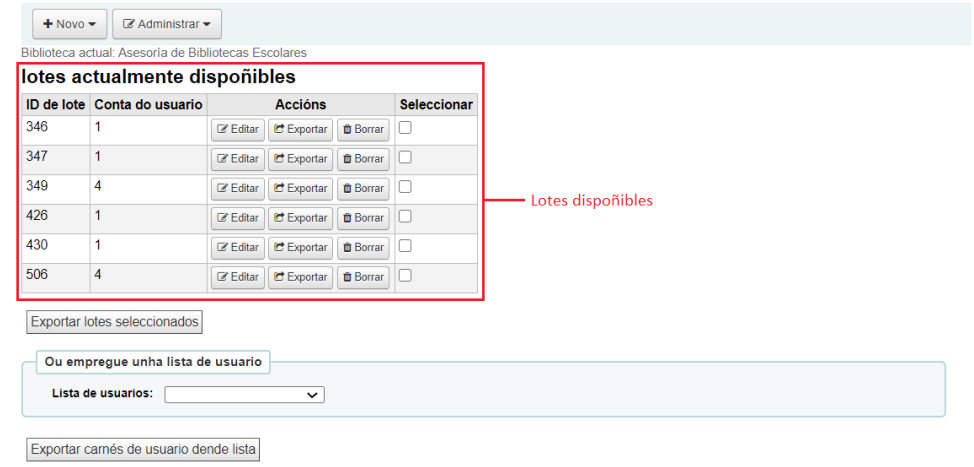

## **2.4 ENGADIR USUARIAS/OS**

 $+2+$ 

• Podes engadir usuarias/os aos lotes no momento da creación ou posteriormente, premendo no botón **Editar** do lote ao que se quere engadir.

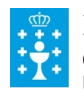

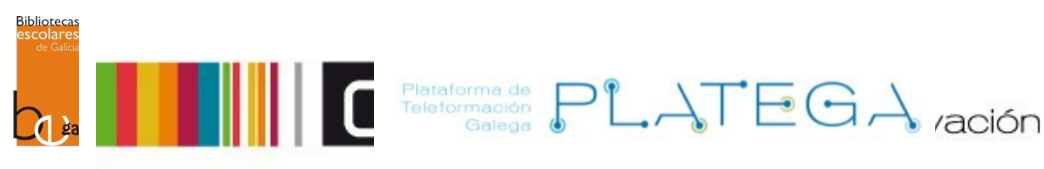

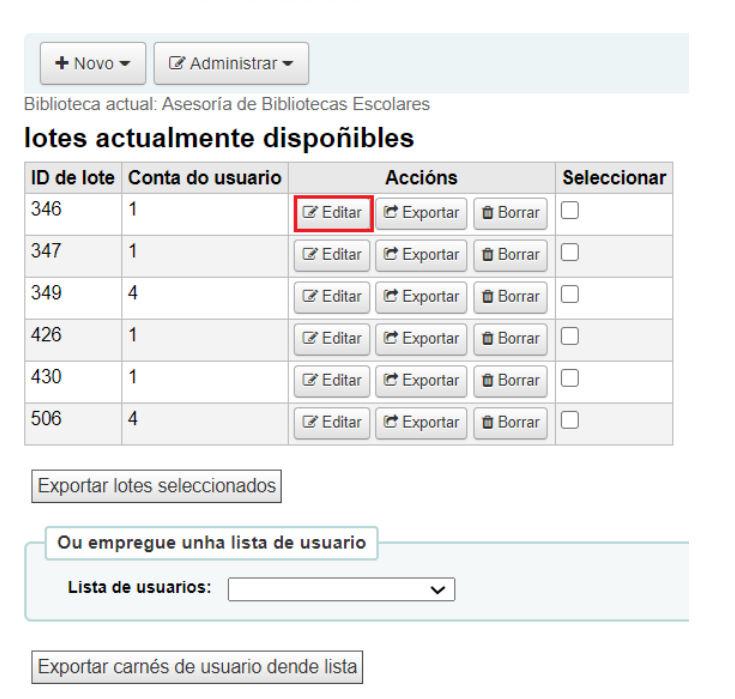

• Podes agregar usuarios directamente, introducindo na caixa os números de usuaria/o de xeito manual ou empregando o buscador.

#### **a) De xeito manual**

Introducindo directamente na caixa o valor (un número por liña) e premendo o botón **+Engadir usuaria/o(s)** para engadir os números ao lote.

#### **b) Empregando o buscador**

1.- Preme no botón **+Engadir usuario(s)** sen introducir ningún número na caixa para abrir un buscador no que localizar as/os usuarias/os.

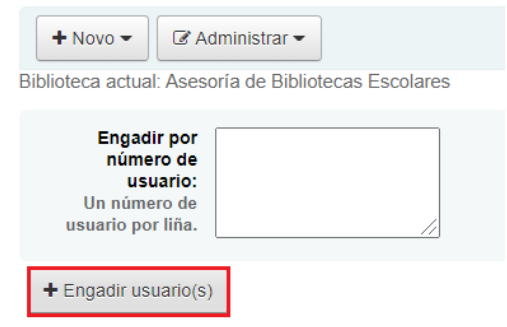

2.- Ábrese o formulario "**Buscar usuaria/o**", no que se pode realizar unha busca por calquera dato da ficha e filtrando por categoría de usuaria/o.

3.- Una vez establecidos os filtros, preme o botón **Buscar**.

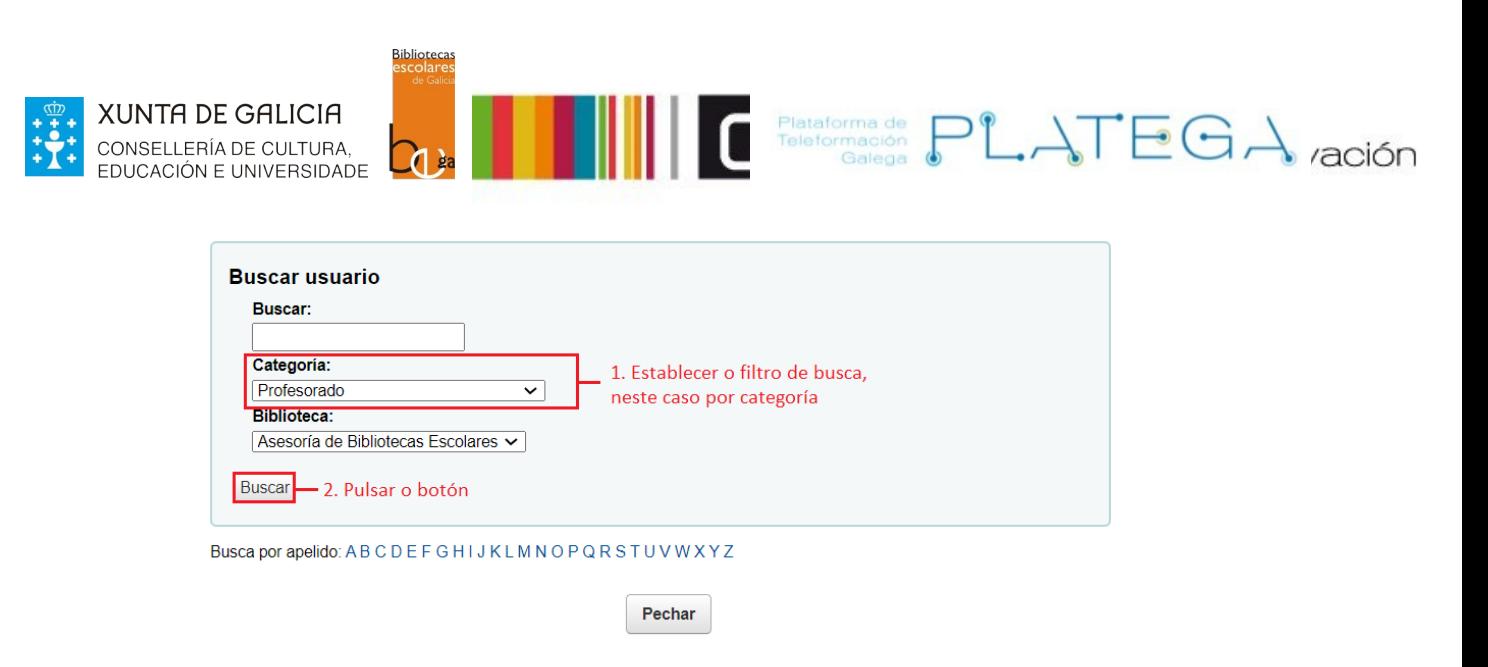

4.- Os resultados atopados amósanse na parte baixa da pantalla. Preme o botón Agregar da fileira das/os usuarias/os usuarios a engadir ao lote.

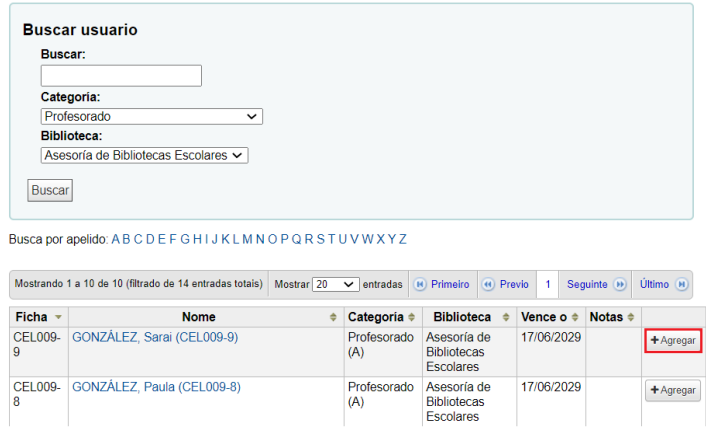

5.- Cando remates de agregar, clica no botón **Pechar** situado na parte inferior da pantalla.

6.- Unha vez estean os números dos usuarios na caixa, preme o botón **+Engadir usuario(s)**

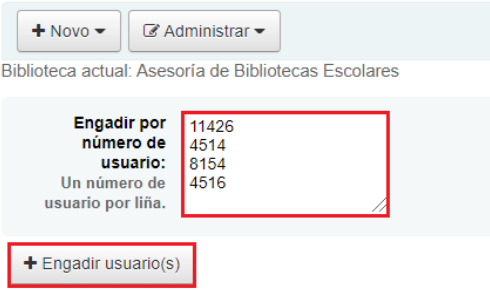

#### **c) Visualización das/os usuarias/os engadidas/os a un lote**

De ambas formas, o sistema incluirá ás/aos usuarias/os no lote mostrando a información sobre as/os mesmas/os nunha táboa na parte baixa da pantalla.

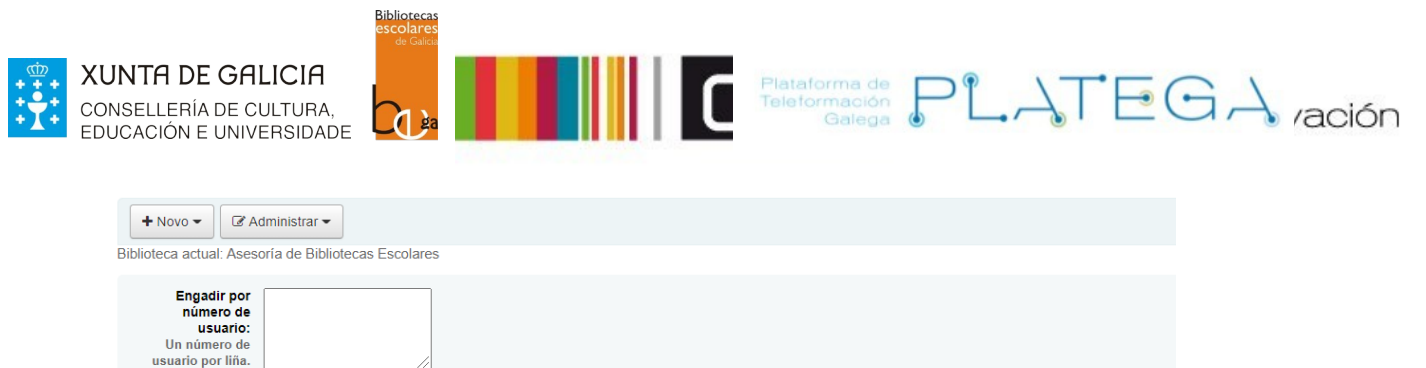

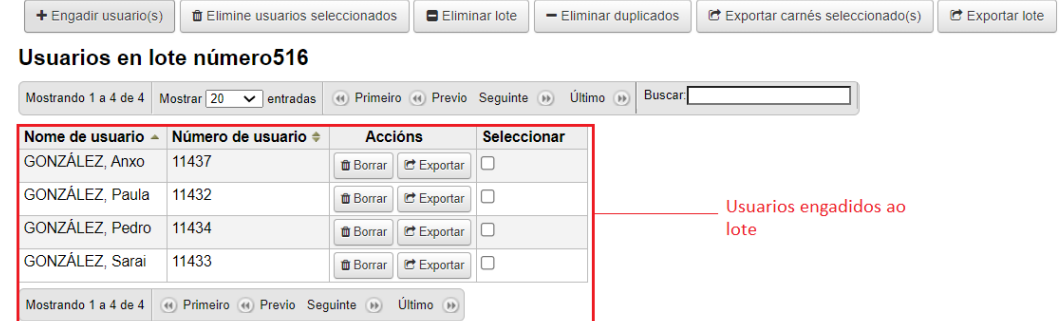

Dende esta táboa, poderán eliminarse usuarias/os do lote ou exportalos (imprimir os seus carnés un a un).

## **2.5 EXPORTAR LOTE DE CARNÉS**

A exportación dos lotes pode facerse no momento da súa creación ou posteriormente.

**a) No momento da creación** as opcións de exportación son:

- Exportación do lote completo
- $\Box$  Exportación de só unha parte dos usuarios do lote
- Exportación do carné dun só usuario

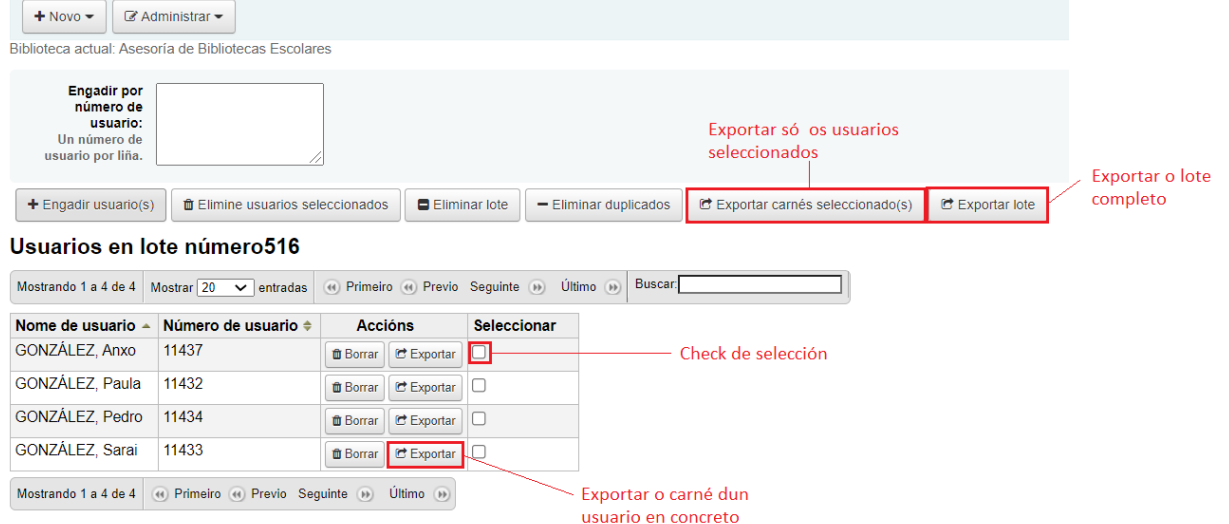

**b) Para exportar un lote xa creado** será necesario localizalo, seleccionalo e pulsar o botón **Exportar escollidos**.

• Esta opción non nos permite a exportación de carnés individuais, só a do lote

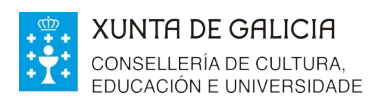

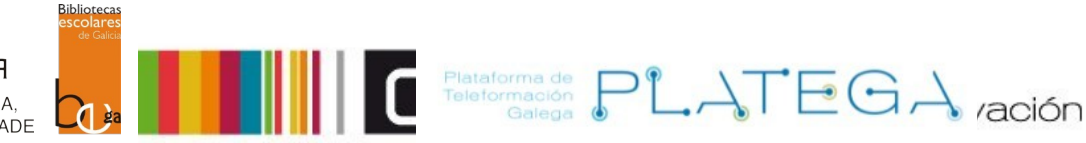

• SI que permite seleccionar varios lotes e exportalos á vez.

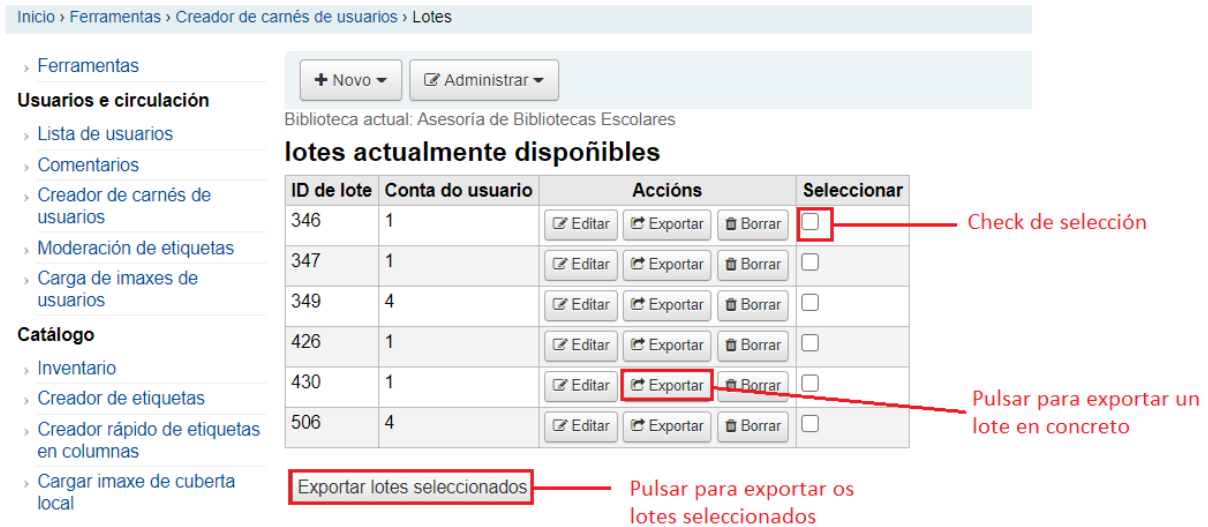

### **c) Configuración da exportación**

A través de calquera das formas explicadas, abrirase a ventá "Exportar lote", na que é necesario configurar:

- **Seleccione un modelo para aplicar**: o modelo fai referencia ao modelo de carnés que se vai empregar (medidas do carné, cantos carné por folla se imprimen, etc). Escollerase o modelo APLI 12624.
- **Seleccione o deseño para aplicar**: marca o tipo de fonte, a posición e tamaño das letras, os datos que se van a incluír, etc., é dicir, os datos visuais dentro do carné.
- **Seleccione un deseño para o reverso**: a través deste campo escóllese se se emprega reverso ou non, e en caso de utilizalo, pódese escoller que deseño empregar para a súa impresión. Normalmente escóllese o deseño "Deseño\_Escolares".
- **Introduza o número de carné inicial**: dependendo do valor que se indique neste campo, a impresión comezará nunha posición ou noutra da folla.

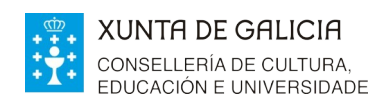

reverso: Introduza o

Cancelar

número de carné inicial:

Feito

Exportar

 $\vert$  1

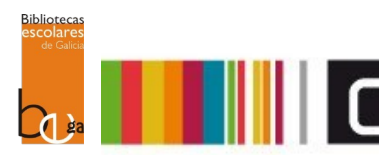

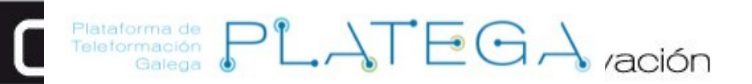

 $\times$  Close

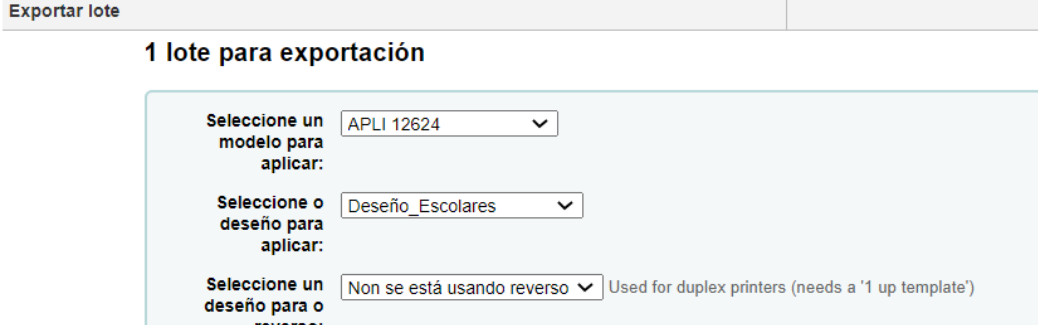

Unha vez feita a configuración, preme o botón **Exportar**. O sistema mostrará a ligazón para a descarga dos carnés en formato PDF. Ao pulsar sobre el descargarase o documento, listo para a súa impresión.

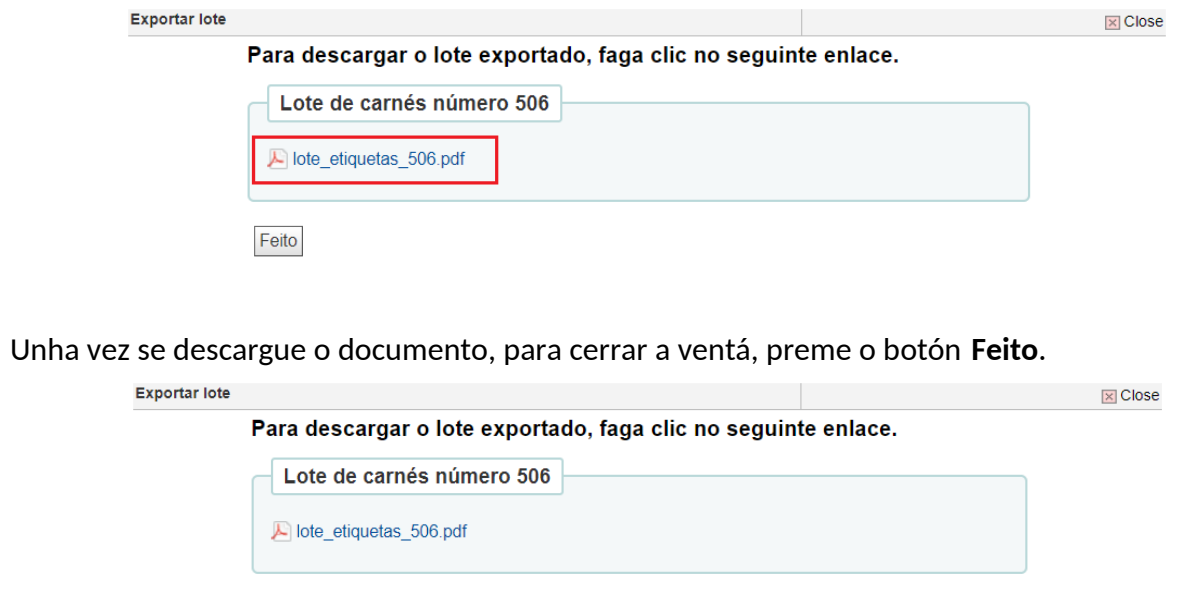

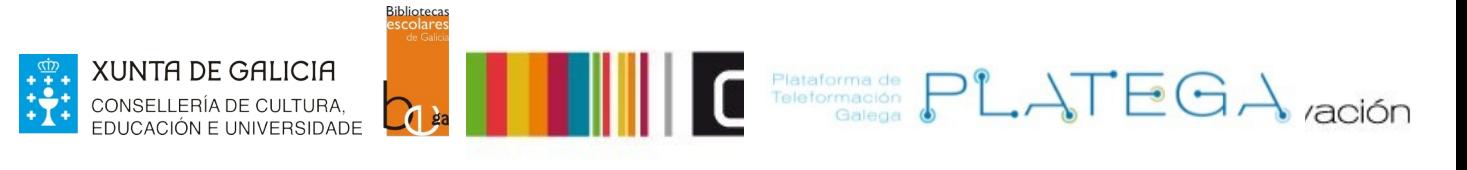

# **3. CREAR CARNÉ DENDE A FICHA DA/O USUARIA/O**

Pódese imprimir o carné dunha/dun usuaria/o en particular dende a súa ficha. Para iso:

1.- Localiza á/ao usuaria/o da/do que queres imprimir o carné e accede ao seu detalle.

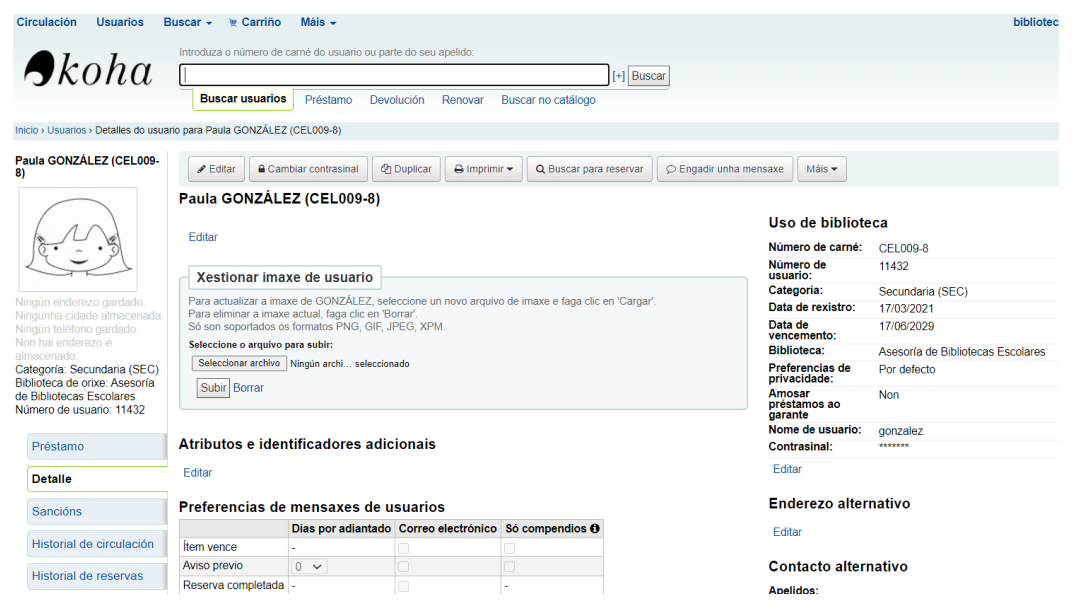

#### 2.- Preme no botón **Imprimir > Imprimir carné de usuario**

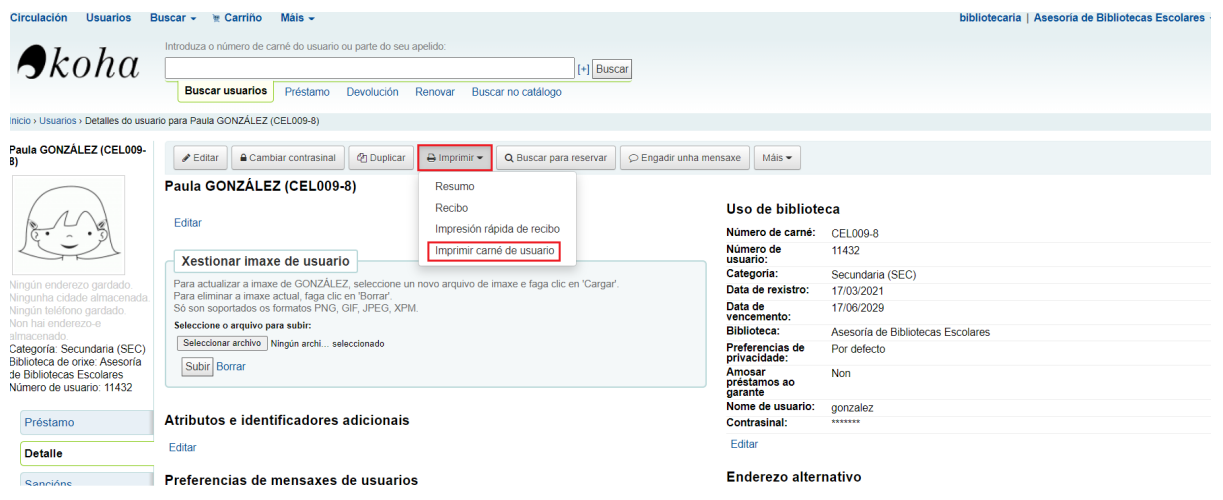

3.- Aparece a ventá "**Exportar carnés de usuari**o" para establecer a configuración: modelo, deseño e se se usa reverso ou non. Unha vez establecida a configuración, clica no botón **Exportar**.

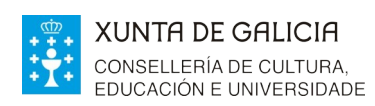

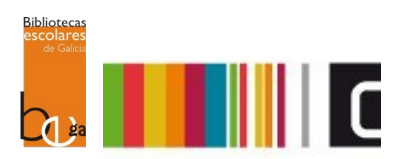

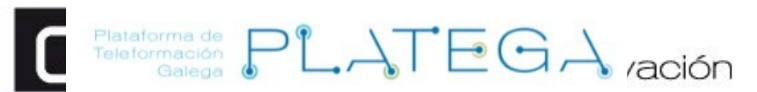

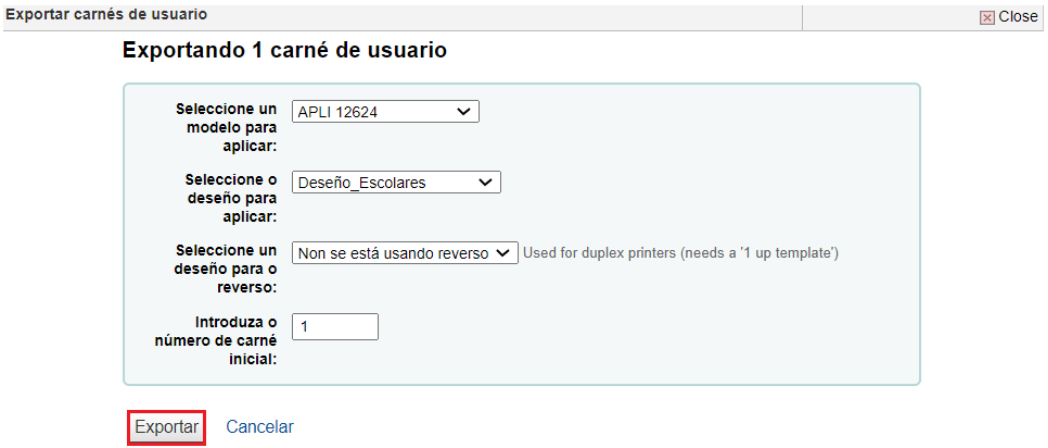

4.- Preme sobre a ligazón que aparece para descargar o carné a imprimir en formato PDF

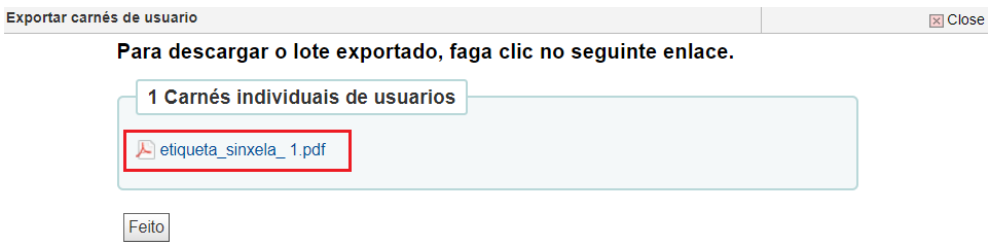

5.- Unha vez se remate a descarga, pulsar o botón **Feito** para pechar a ventá

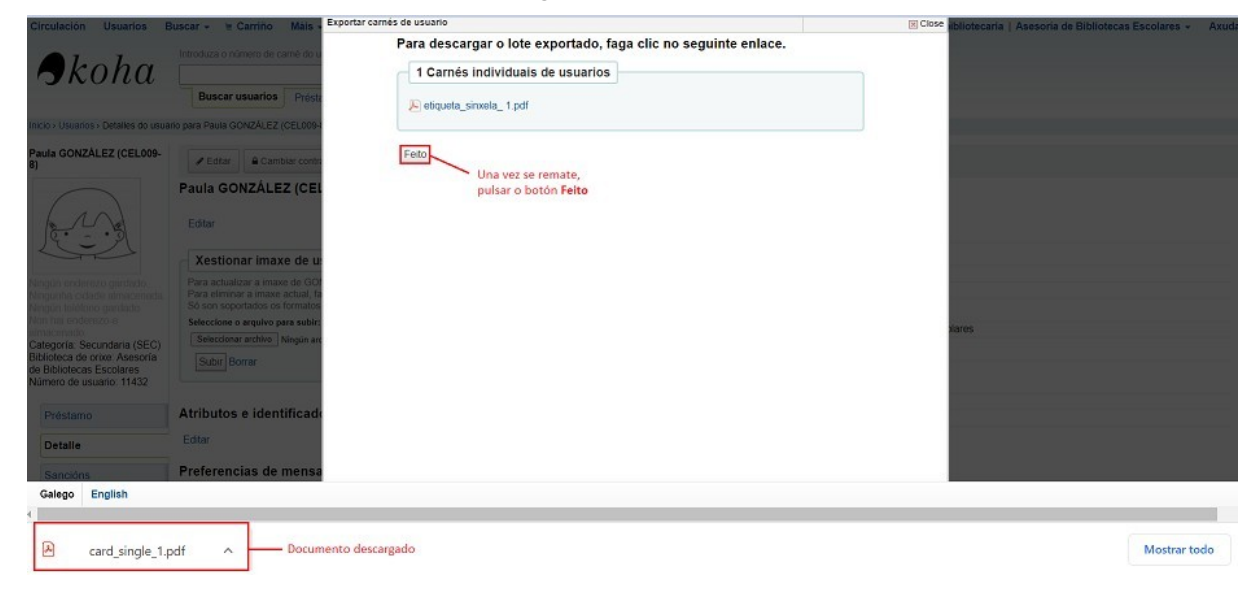